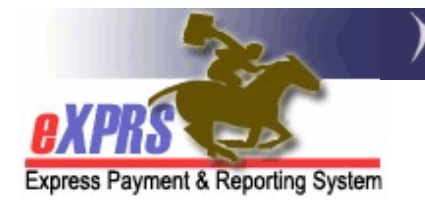

## **eXPRS EVV Di động dành cho PSW Đăng nhập & Điều hướng Trang web EVV** (v7; 7/16/2019)

eXPRS đã được cập nhật để đáp ứng luật liên bang về hệ thống Xác minh Tiếp cận Điện tử (Electronic Visit Verification, hoặc EVV). Những cập nhật này bao gồm làm cho trang web eXPRS có thể sử dụng được trên thiết bị di động (ch*ẳ*ng h*ạ*n nh*ư đ*i*ệ*n tho*ạ*i thông minh ho*ặ*c máy tính b*ả*ng) để thu thập dữ liệu thời gian làm việc từ các Nhân viên Hỗ trợ Cá nhân (Personal Support Workers, hoặc PSW).

Để biết thêm thông tin về lịch sử của eXPRS & hệ thống Xác minh Tiếp cận Điện tử, vui lòng tham khảo phần hướng dẫn **Thông tin Tổng quan về EVV**.

Hướng dẫn sử dụng này giải thích tổng quan cách đăng nhập và điều hướng hệ thống **eXPRS EVV Di động (eXPRS Mobile-EVV)** cho các PSW.

Các ví dụ trong hướng dẫn này đã sử dụng thiết bị iOS/iPhone.

1. Để truy cập **eXPRS EVV Di động**, nhấn vào biểu tượng trình duyệt internet trên thiết bị di động mà quý vị muốn sử dụng (nh*ư* Safari, Edge, Chrome, Firefox, v.v.) để khởi chạy nó.

Các ví dụ trong hướng dẫn này được hiển thị bằng Safari.

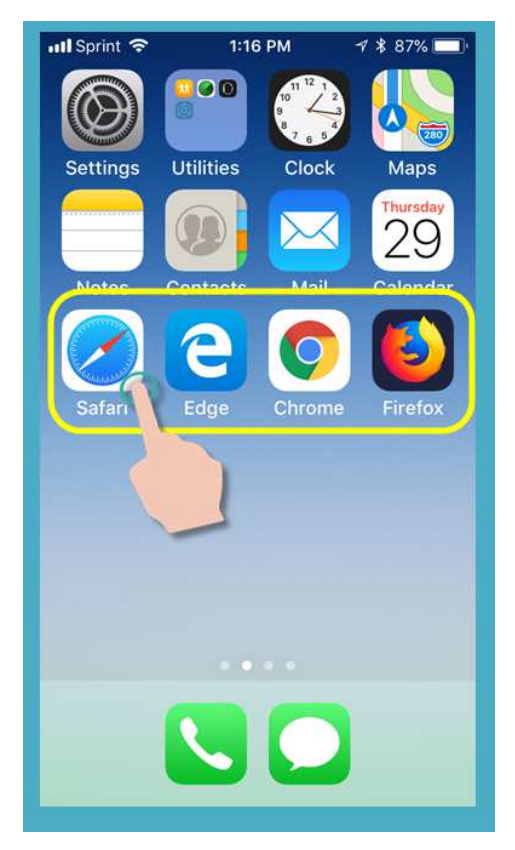

2. Trong ứng dụng trình duyệt quý vị đã mở, nhập địa chỉ trang web cho Hệ thống thanh toán eXPRS trong cửa sổ tìm kiếm địa chỉ web.

Địa chỉ trang web eXPRS: https://apps.state.or.us/exprsWeb/

Quý vị nên Đánh dấu (Bookmark) hoặc lưu địa chỉ trang web này trong Mục ưa thích để dễ truy cập hơn sau này khi quý vị cần đăng nhập.

 **HÃY NH***Ớ***!** - **eXPRS EVV Di động** không ph*ả*i là m*ộ*t *ứ*ng d*ụ*ng mà quý vị có thể tải về thiết bị của quý vị. Đây chỉ là trang web eXPRS thông thường đã được cập nhật để sử dụng trên thiết bị di động của quý vị.

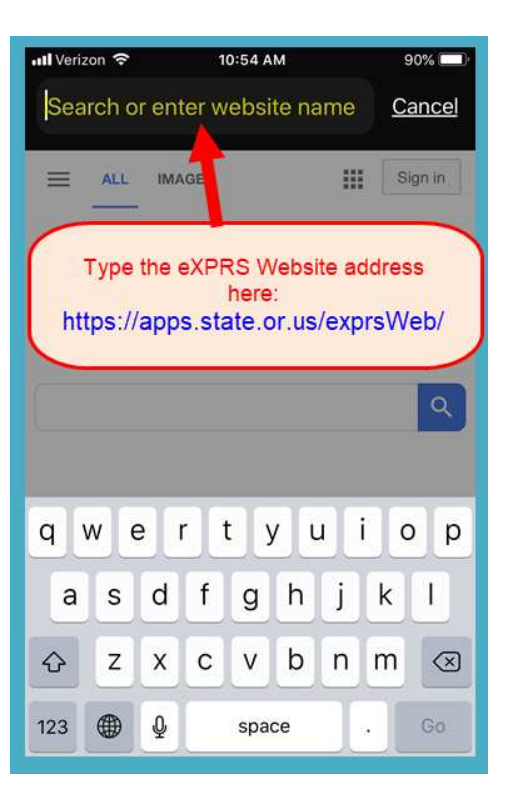

3. Quý vị đang ở trang đăng nhập của **eXPRS EVV Di động** .

Đầu tiên, chúng ta sẽ xem xét các liên kết trên trang **Đăng nhập** mà có thể dùng để truy cập thêm thông tin.

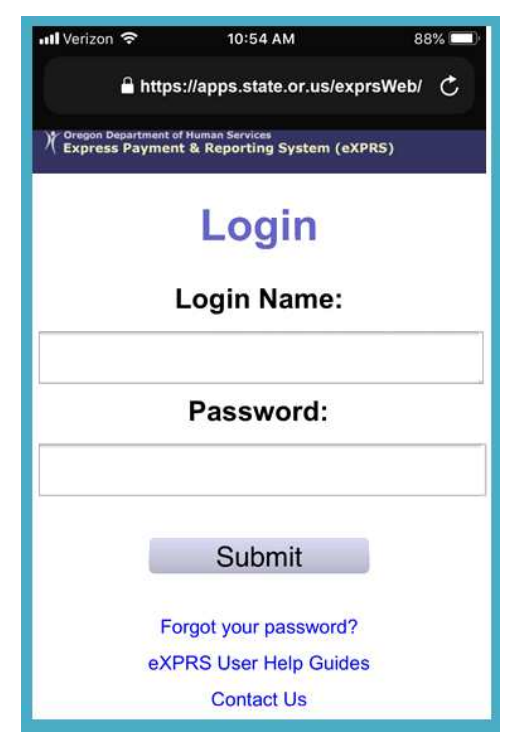

4. Liên kết đầu tiên chúng ta sẽ xem là liên kết Quên mật khẩu? (Forgot your password?)

Nếu quý vị nhấn vào liên kết này, quý vị sẽ truy cập vào một trang nơi quý vị có thể đặt lại mật khẩu nếu cần.

**→ NHỚ**: Vì quý vị đang sử dụng cùng **Tên đăng nhập** & **Mật khẩu** ở đây với tên đăng nhập & mật khẩu cho trang web eXPRS thông thường, **b***ấ***t c***ứ* **thay** *đổ***i nào** *đượ***c th***ự***c hi***ệ***n** *ở đ***ây c***ũ***ng s***ẽ đặ***t l***ạ***i m***ậ***t kh***ẩ***u cho trang eXPRS trên máy tính!**

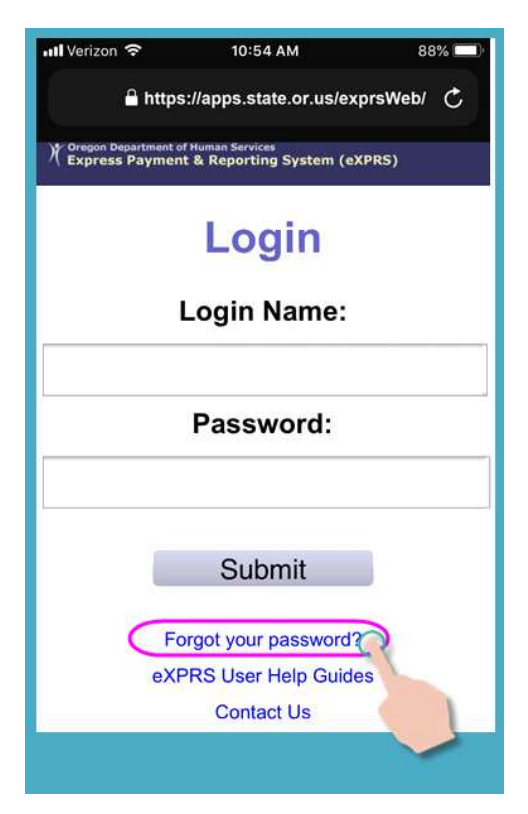

Tùy thuộc vào kích thước màn hình của thiết bị, quý vị có thể cần vuốt lên trên trang để xem thêm thông tin có thể bị ẩn ở phía dưới.

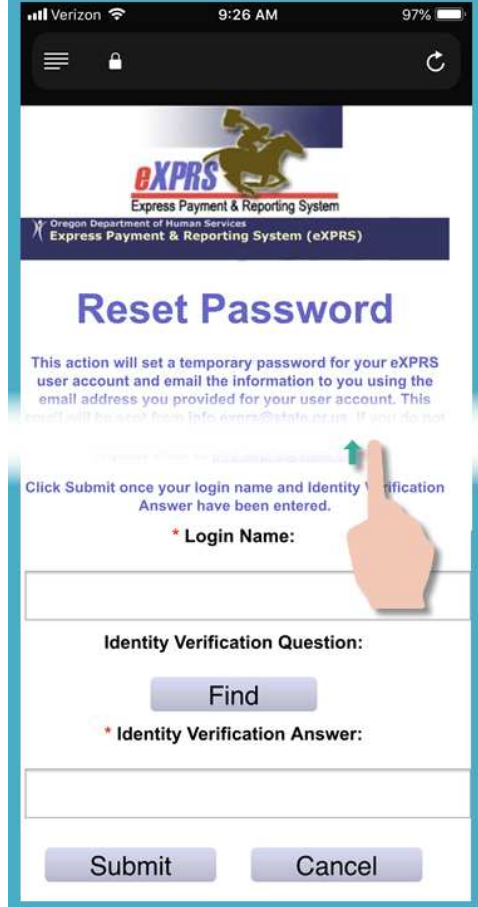

5. Liên kết thứ hai trên trang đăng nhập là liên kết Hướng dẫn Trợ giúp Người dùng eXPRS (eXPRS User Help Guides).

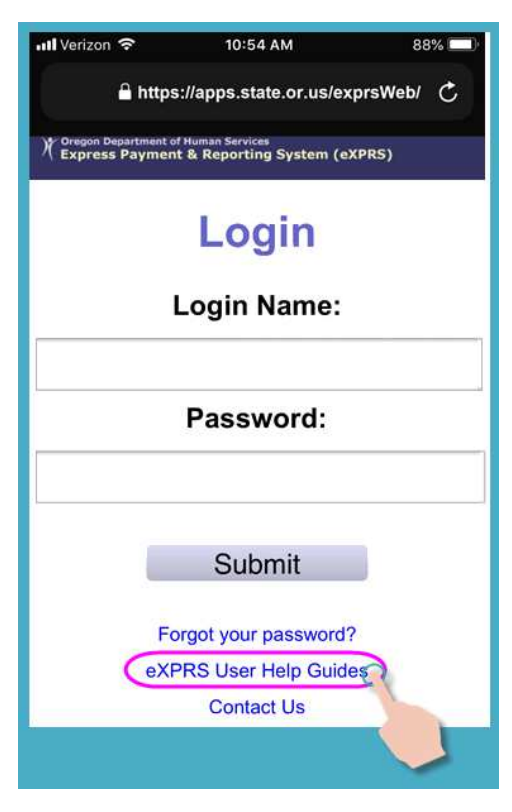

Liên kết này sẽ đưa quý vị đến chỉ mục **Menu Trợ giúp của eXPRS**, nơi quý vị có thể truy cập các hướng dẫn sử dụng eXPRS, khi cần.

Lần nữa, **vu***ố***t lên** trên màn hình để xem thêm những thông tin có thể bị ẩn ở phía dưới.

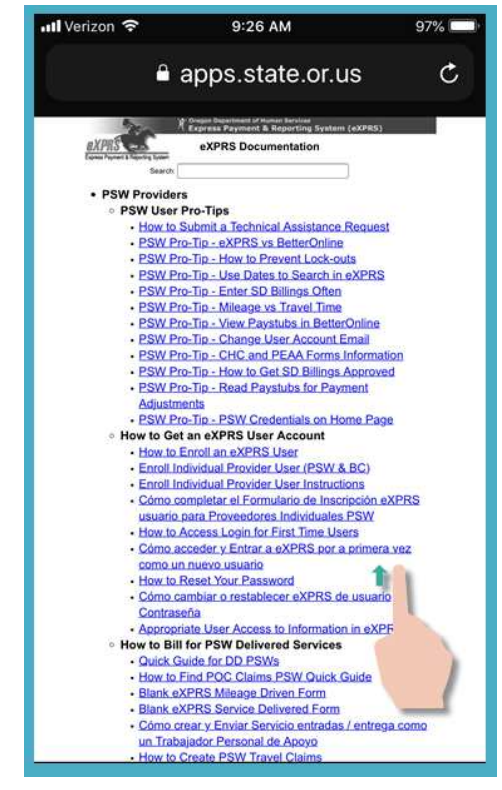

6. Liên kết thứ ba trên trang đăng nhập là liên kết Liên hệ Chúng tôi (Contact Us).

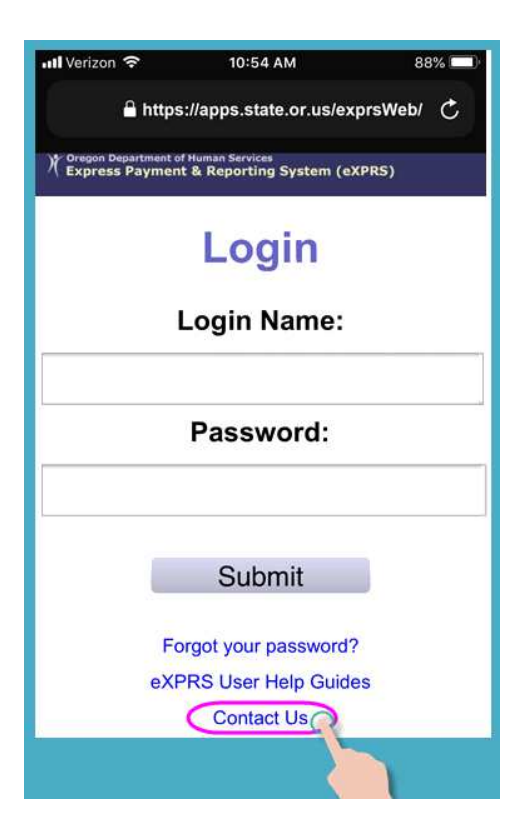

Nhấn vào liên kết này để đi đến trang **Liên hệ Chúng tôi** trên trang web **eXPRS máy tính để bàn**.

Một lần nữa, tùy thuộc vào kích thước màn hình của thiết bị, quý vị có thể cần phải **vu***ố***t sang trái** để xem thêm thông tin có thể bị ẩn ở bên phải.

**Nh***ấ***n vào liên k***ế***t** hiển thị để mở rộng và xem thông tin liên hệ cho các PSW nếu họ có thắc mắc về vấn đề làm việc dưới tư cách PSW.

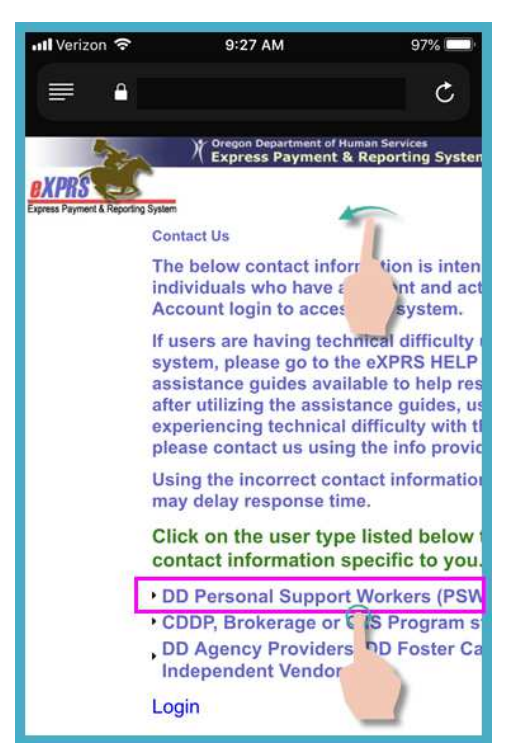

7. Trở lại màn hình đăng nhập **eXPRS EVV Di động,** bây giờ chúng ta sẽ đăng nhập.

Trang đăng nhập sẽ trông hơi khác so với trang web eXPRS thông thường, nhưng **quý v***ị* **s***ẽ* **s***ử* **d***ụ***ng cùng tên** *đă***ng nh***ậ***p và m***ậ***t kh***ẩ***u** đã được chỉ định cho quý vị cho trang web eXPRS thông thường.

Nhấn nút **GỬI ĐI (Submit)** để đăng nhập.

8. Mỗi lần quý vị đăng nhập vào **eXPRS EVV Di động,** quý vị sẽ thấy một số thông báo quan trọng

Trang này bao gồm các thông báo về:

- ngày hết hạn của thông tin đăng nhập PSW của quý vị (ví d*ụ* A),
- ngày hết hạn của (các) bản phê duyệt SPA của quý vị (ví d*ụ* B)
- các thông tin quan trọng khác **Những điều cần biết**.

Khi những thông báo này xuất hiện, quý vị sẽ phải nhấn vào nút **Xác nhận (Acknowledge)** màu xanh dương để đi tiếp.

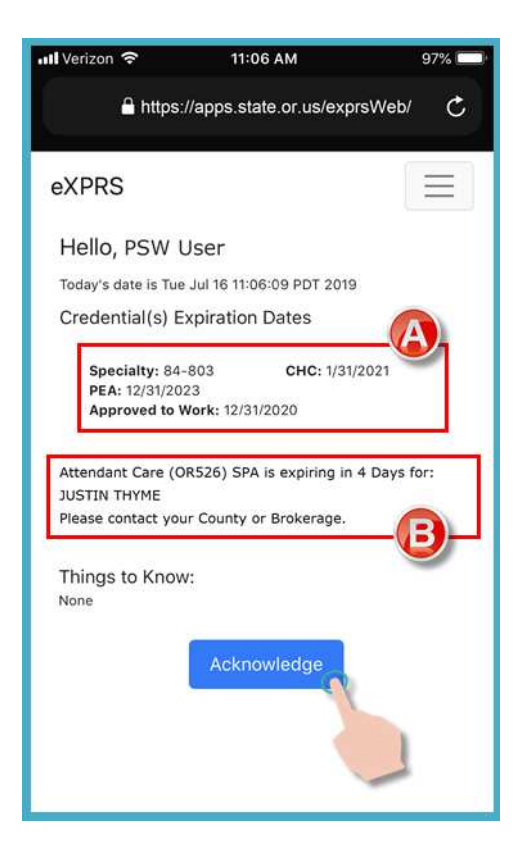

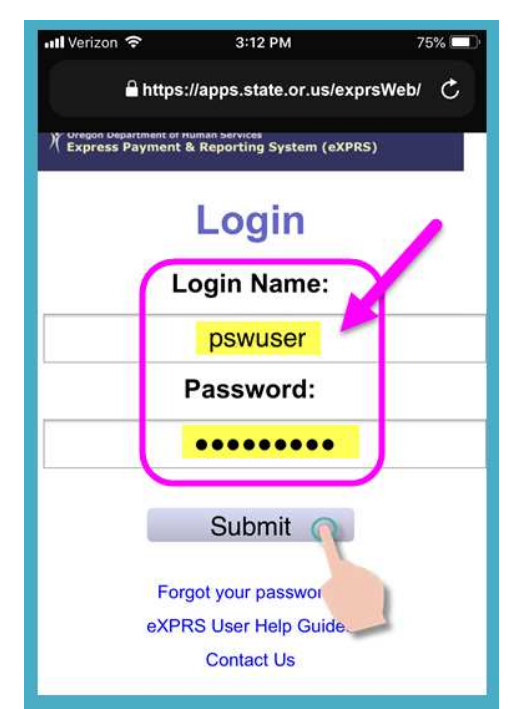

9. Bây giờ quý vị đã đăng nhập, quý vị sẽ thấy màn hình "**Ch***ọ***n D***ị***ch v***ụ* **(Select the Service)...**."

Hầu hết các màn hình trên **eXPRS EVV Di động** đều có một **Biểu tượng Menu** 3 dòng nhỏ nằm ở góc trên cùng bên phải của màn hình (hi*ể*n th*ị ở đ*ây, khoanh tròn màu **h***ồ***ng**).

Nhấn vào **Biểu tượng Menu** này để mở menu.

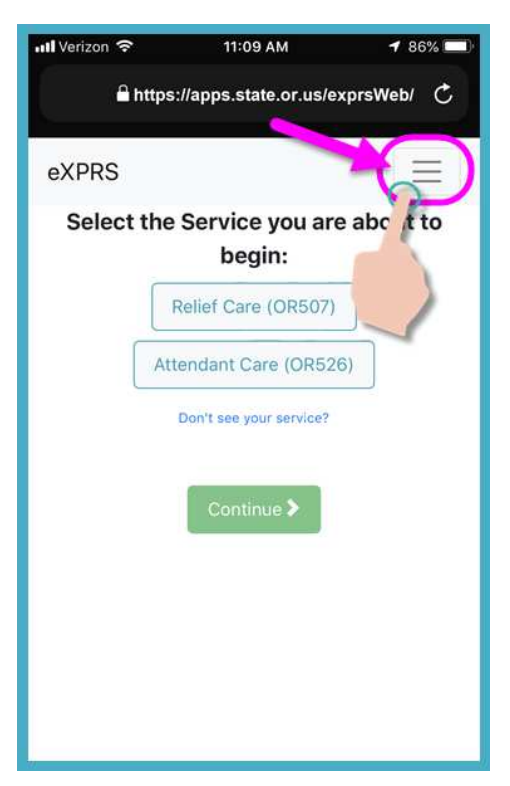

- 10. Khi mở, Menu sẽ cung cấp cho quý vị một số tùy chọn. Chỉ cần nhấn vào mục quý vị muốn xem.
	- Tùy chọn menu đầu tiên, **Hướng dẫn Trợ giúp của eXPRS (eXPRS Help Guides),** sẽ đưa quý vị đến trang chỉ mục Menu Trợ giúp eXPRS, giống như từ liên kết trên màn hình đăng nhập.

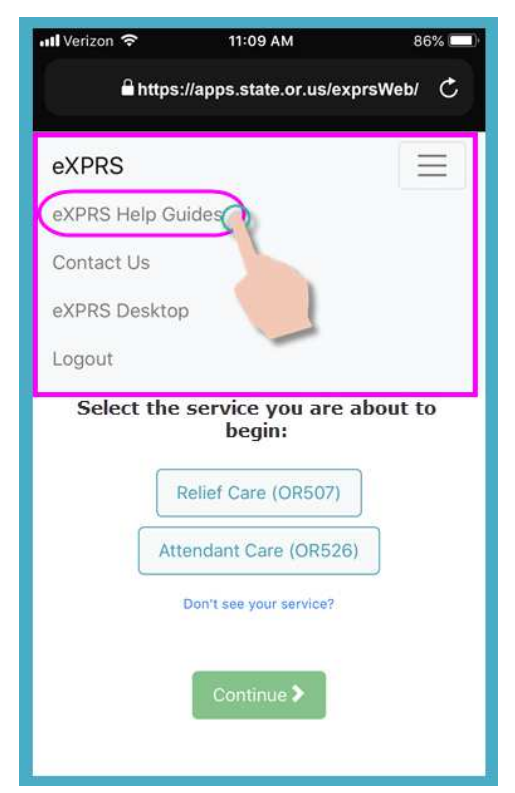

• Tùy chọn menu thứ hai sẽ đưa quý vị đến thông tin **Liên hệ Chúng tôi** của eXPRS, giống như từ liên kết trên màn hình đăng nhập.

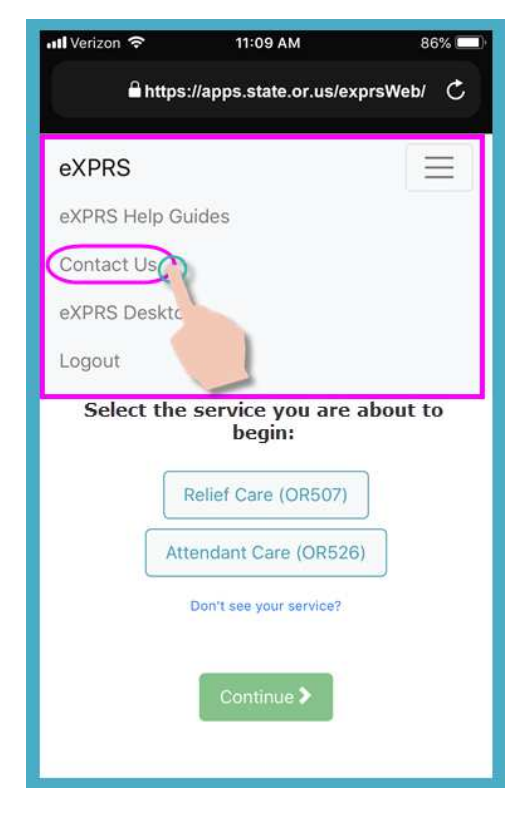

• Tùy chọn thứ ba sẽ cho phép người dùng thoát khỏi phiên bản **eXPRS EVV Di động** & vào trang web **eXPRS máy tính để bàn** thông thường, như được sử dụng trên máy tính.

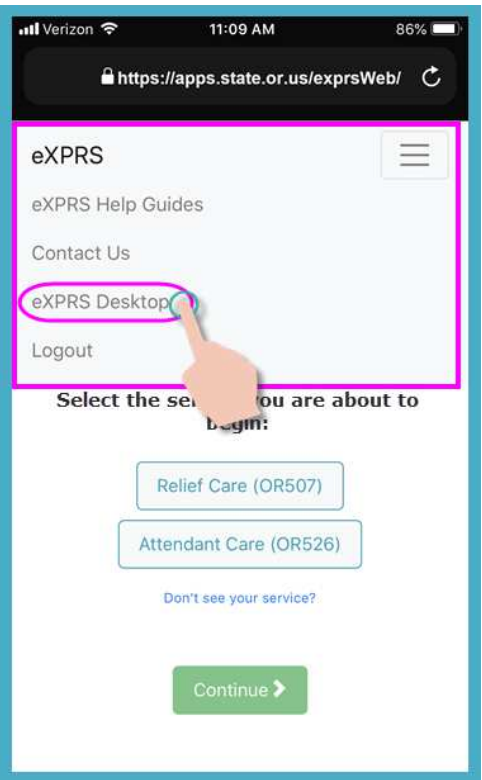

• Nếu quý vị vào chế độ xem **eXPRS máy tính để bàn** trên thiết bị di động của mình, quý vị có thể quay lại chế độ xem **eXPRS EVV Di động** bằng cách nhấn vào tùy chọn menu **Go to EVV (Chuyển đến EVV)**.

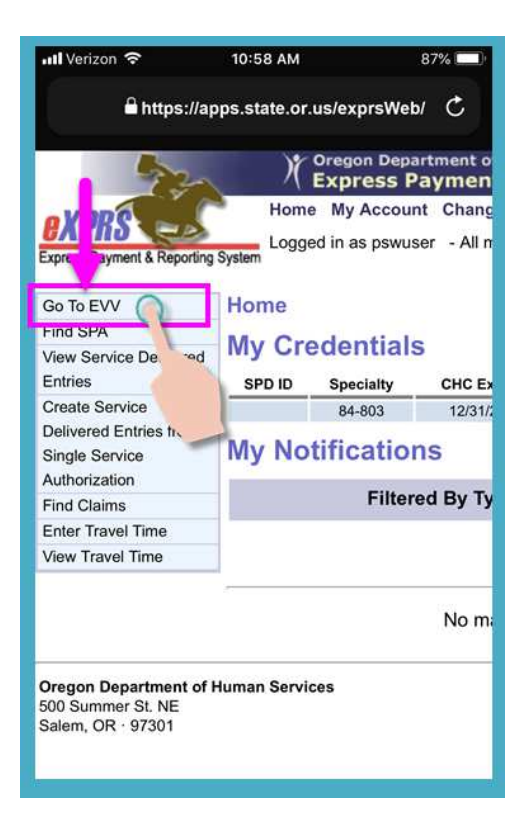

• Liên kết thứ tư sẽ đăng xuất quý vị ra khỏi **eXPRS EVV Di động**.

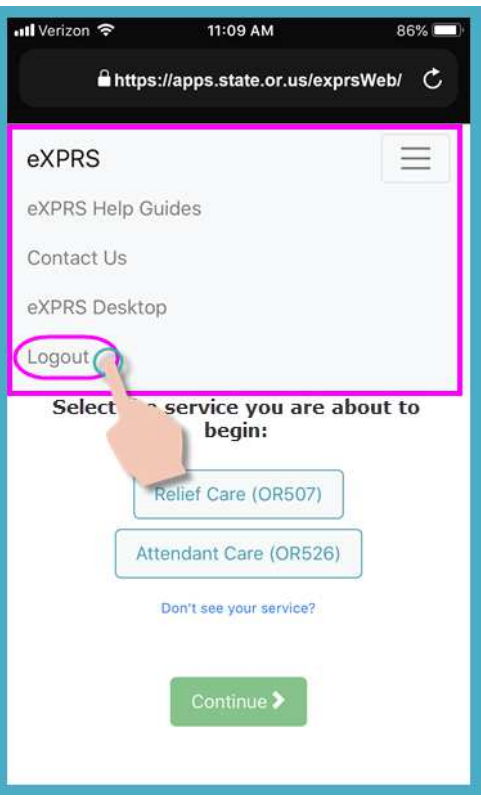

• Nhấn vào **Biểu tượng Menu** 3 dòng một lần nữa ở góc trên cùng bên phải sẽ đóng Menu.

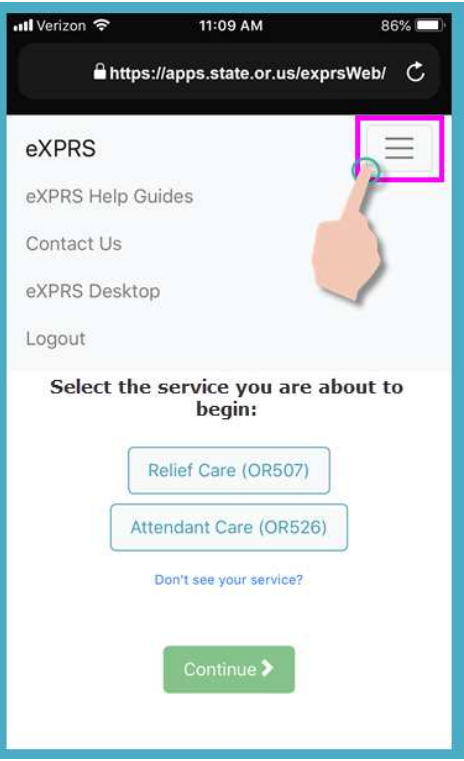

11. Trở lại màn hình **"Ch***ọ***n D***ị***ch v***ụ* **(Select the Service)..."** quý vị có thể thực hiện lại quy trình này để bắt đầu ca làm của mình.

Xem hướng dẫn từng bước **Cách Bắt đầu Ca làm (How to Start a Shift)** & **Cách Kết thúc Ca làm (How to End a Shift)** của EVV để học cách sử dụng **eXPRS EVV Di động** để bắt đầu và kết thúc ca làm của quý vị.